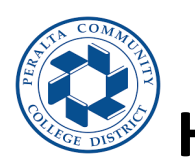

**How to Request Remote Work Hours**

## **E-FORM AP7900 REMOTE WORK**

**Step 1: Go to Employee Self service in HCM and choose Request for remote work tile (as show in below screenshot)**

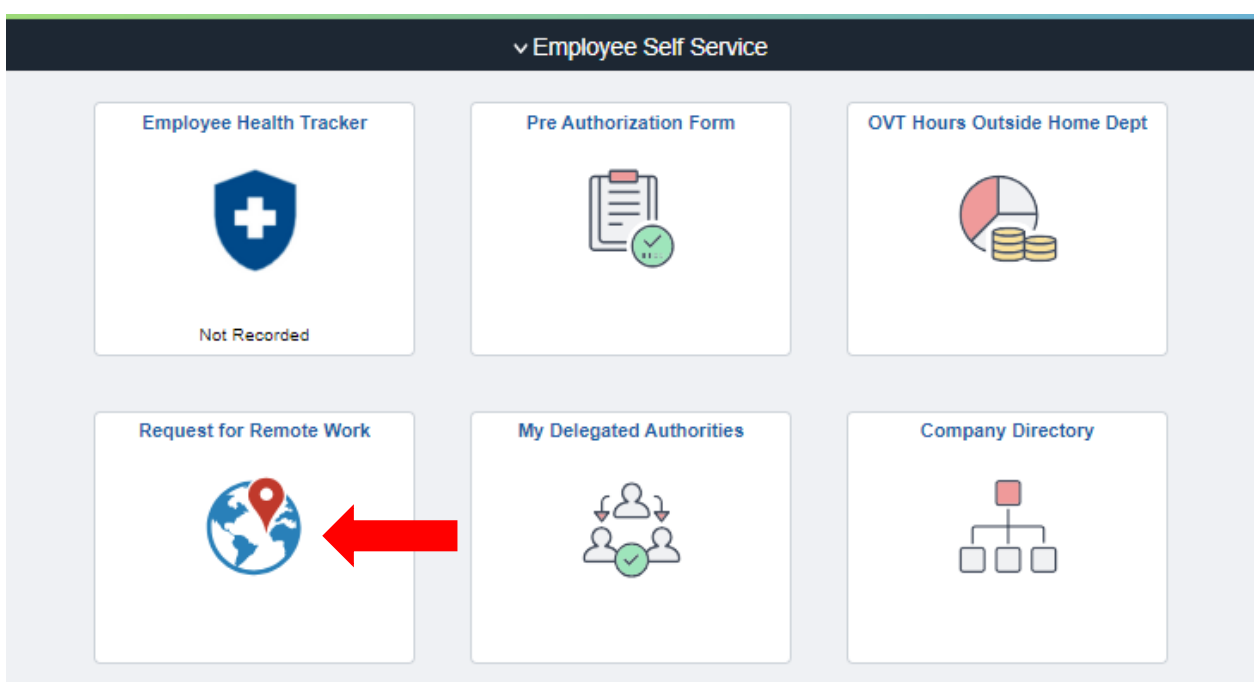

**Step 2: Once you selected the tile, Remote work Request will appear, click on Create New Request text box.**

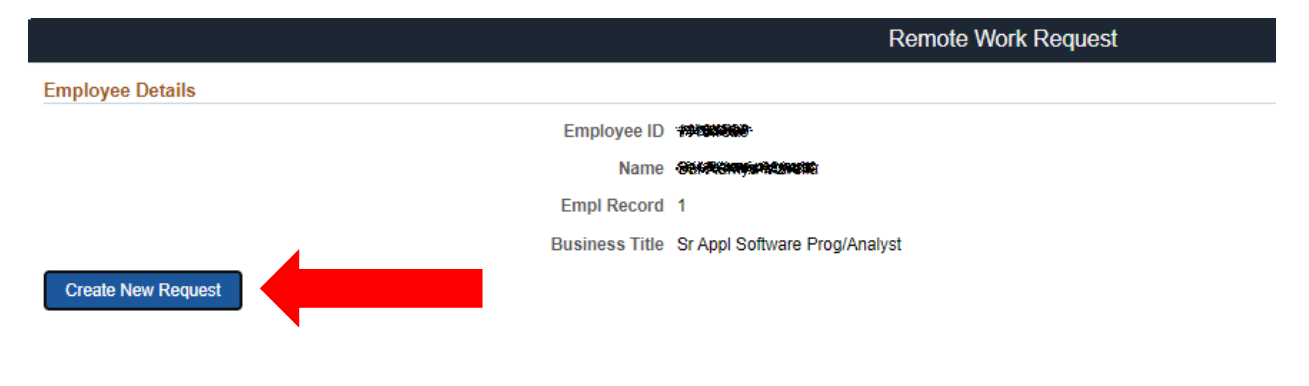

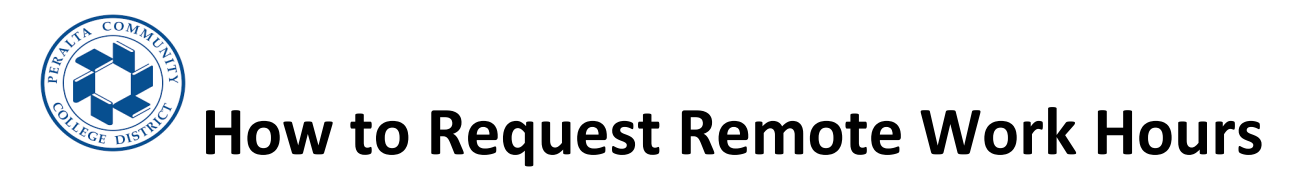

**Step 3: The Remote work Request page will show up on the screen.**

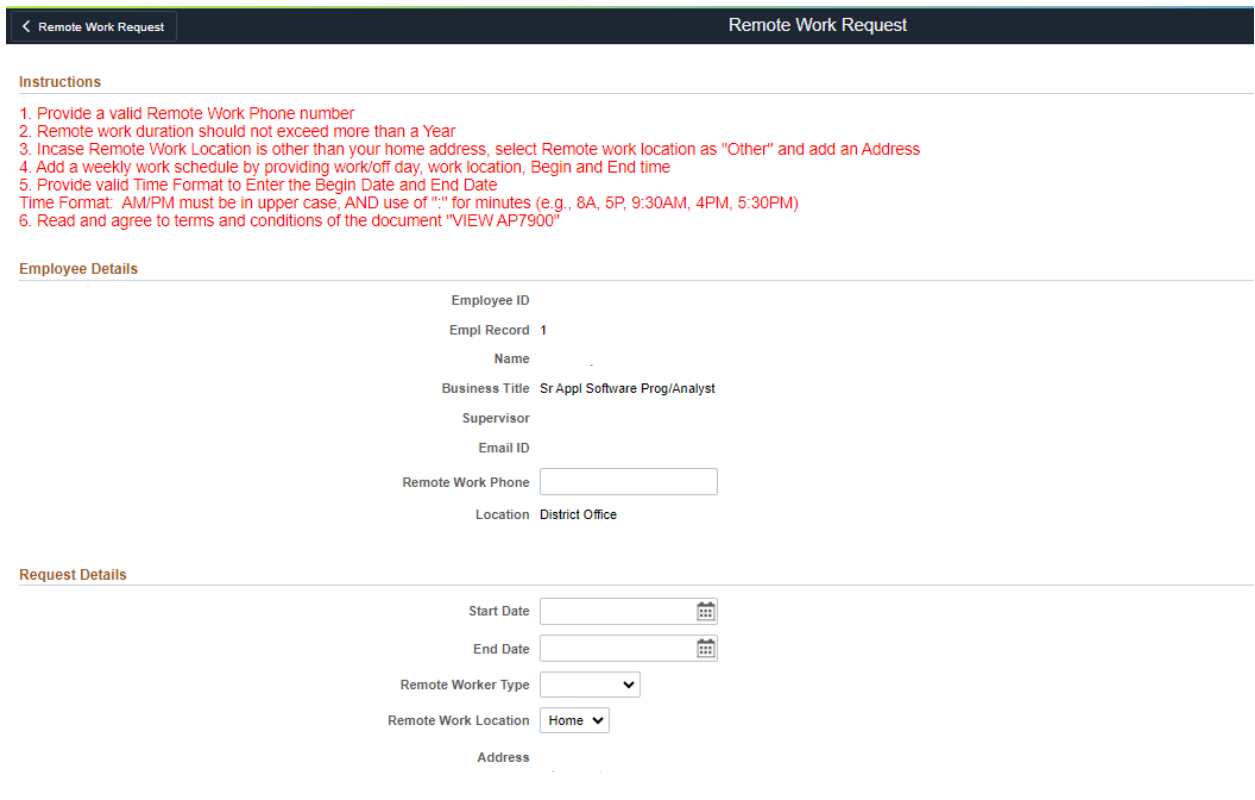

## **4. Employee will enter the remote work phone number**

**5. Employee details will populated as per information in the database.**

**6. Employee will enter the date/s applicable for the remote requested hours .**

**7.Employee selects the remote work type either Hybrid or Fully remote.**

**8.Employee selects the remote work location.**

**=> If employee choose Home as remote work location, Address will auto populated.**

**=>if employee choose other as remote work location, Then employee needs to enter the respective details.**

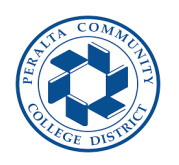

## **How to Request Remote Work Hours**

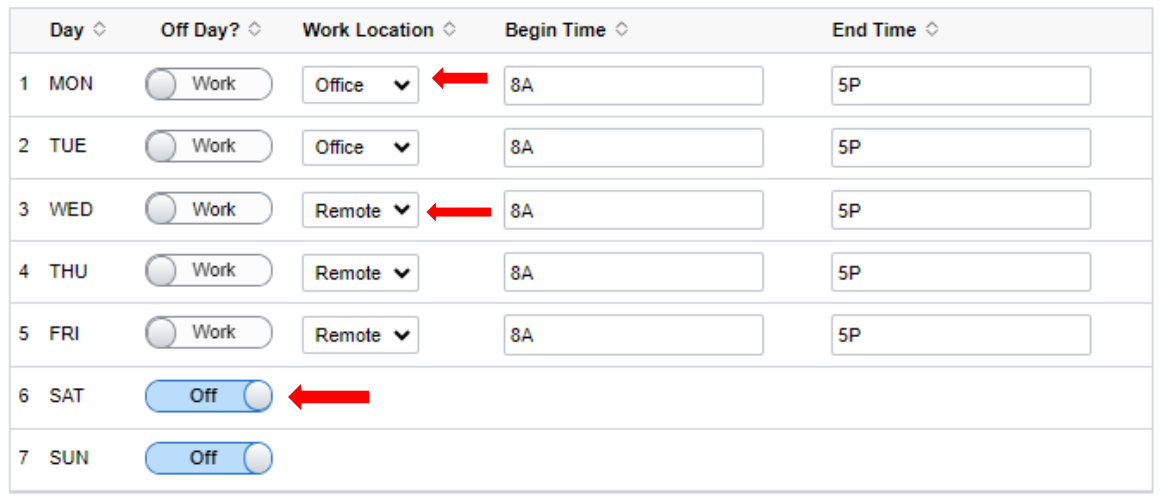

## **Employee Acceptence**

I have read and understand this Agreement, understand its provisions and, agree to be bound by this agreement. I have met with my supervisor and discussed my role and responsibilities for Remote Work. VIEW AP7900

**9.Employee click on "WORK" button if it is not "OFF" Day then employee provides the work location (i;e; Office or Remote) with respective hours in specific format mentioned in the instructions at top left corner of the page highlighted in red.**

No

**10. Employee will need to accept the attestation that information entered are valid and true by**

**changing the default from "No" to "Yes".**

**11. Employee will click on "Submit" button when ready to request the Remote work hours.**

**12. Manager will receive email notification to approve time.**